# **HOW TO UPLOAD VERIFICATION DOCUMENTS INTO THE VIRGIN ISLANDS ELECTRONIC WORKFORCE SYSTEM (VIEWS)**

Desktop Version

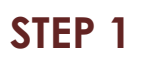

*Upon logging into the VIeWS system, you will be taken to your dashboard.*

Click on your "**Name**."

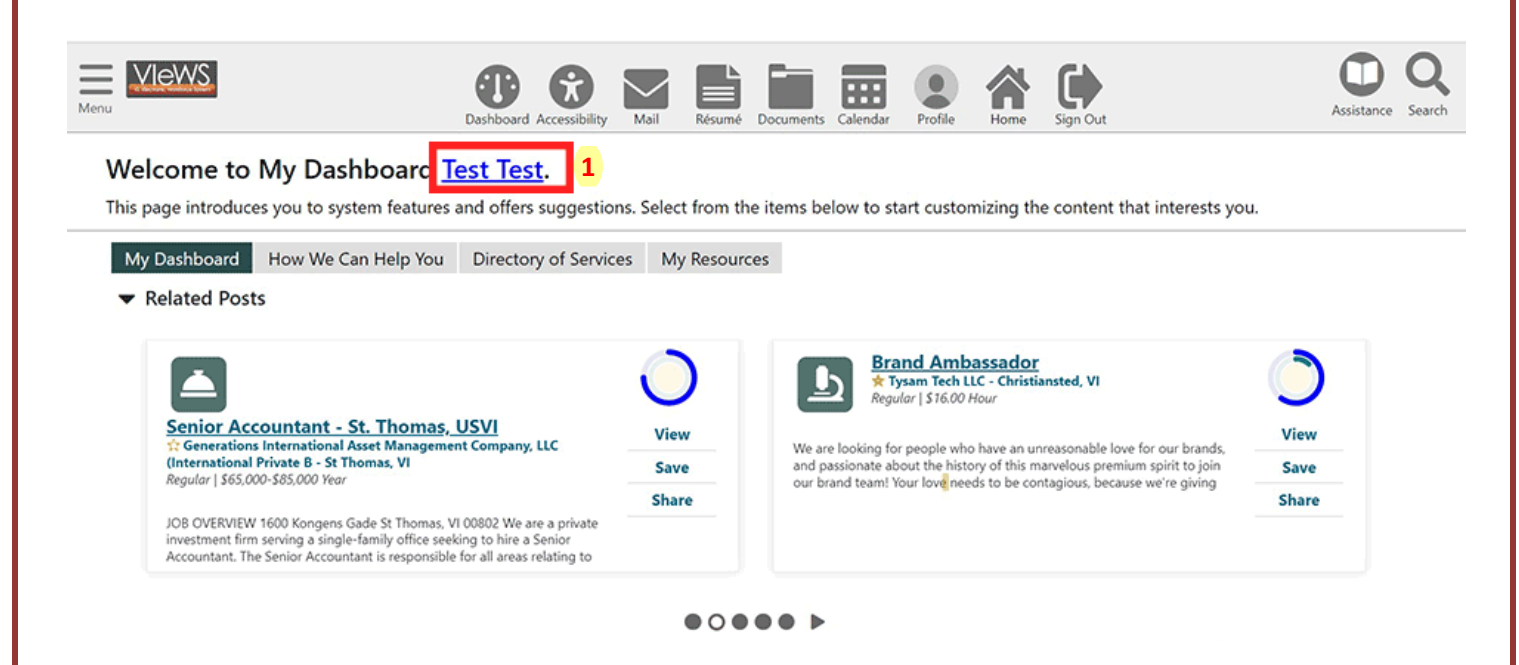

## **STEP 2**

#### Click the **Documents** tab, then click **Upload a Document** button.

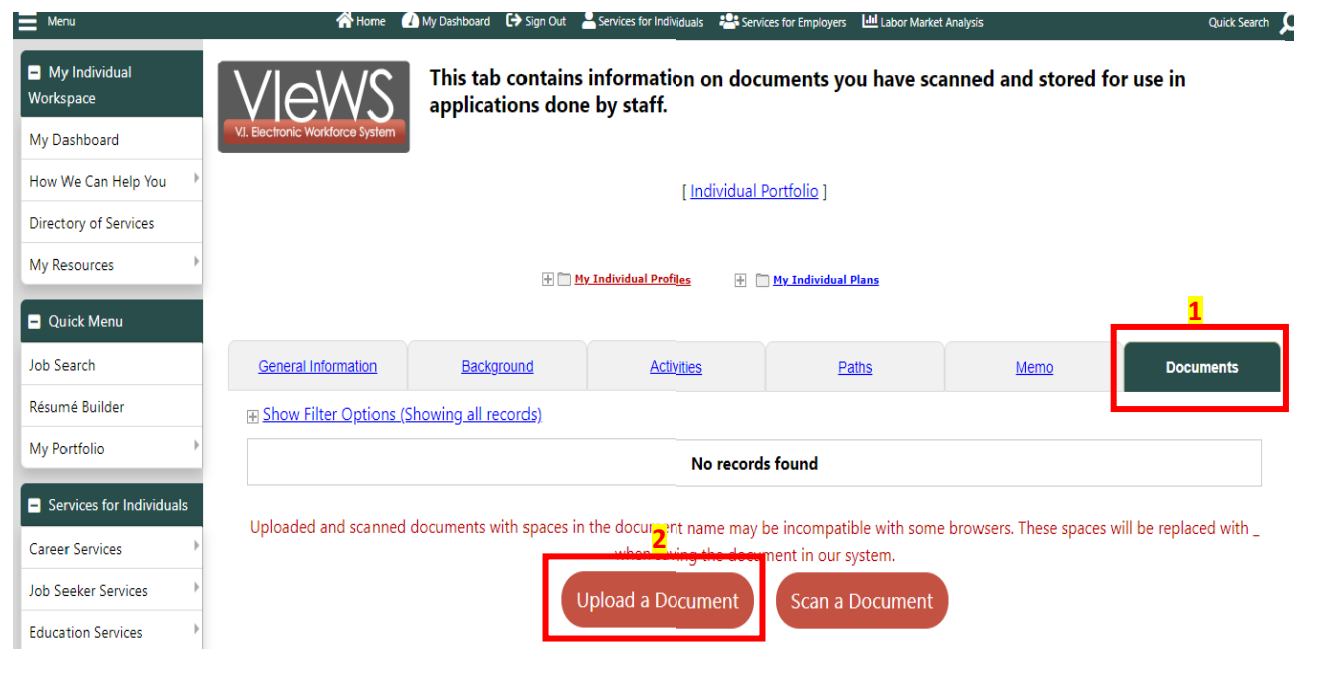

#### **STEP 3**

Select a **Document Description** and enter **Document Tags.** Click **Choose File** to select your document.

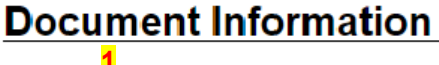

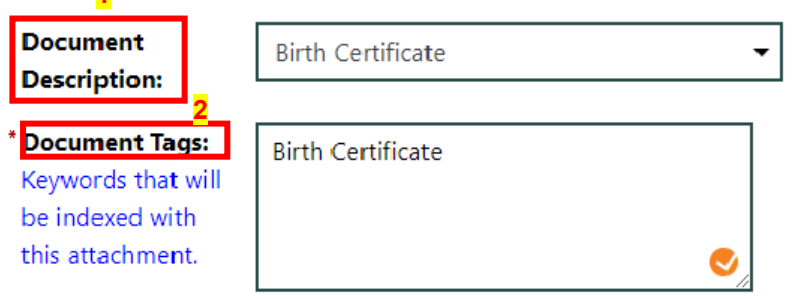

### **Attach Document**

**3Location:** Choose File | Test.png Cancel Save Press Save and you're Done! **JS VIRGIN ISLANDS** RTMENT *LAROR* of americanjobcenter americanjobcenter